### Outlook 2016 **Office**

# دليل البدء السريع

هل أنت مستخدم جديد في 2016 Outlook؟ استخدم هذا اإلرشاد لتتعرف على األساسيات.

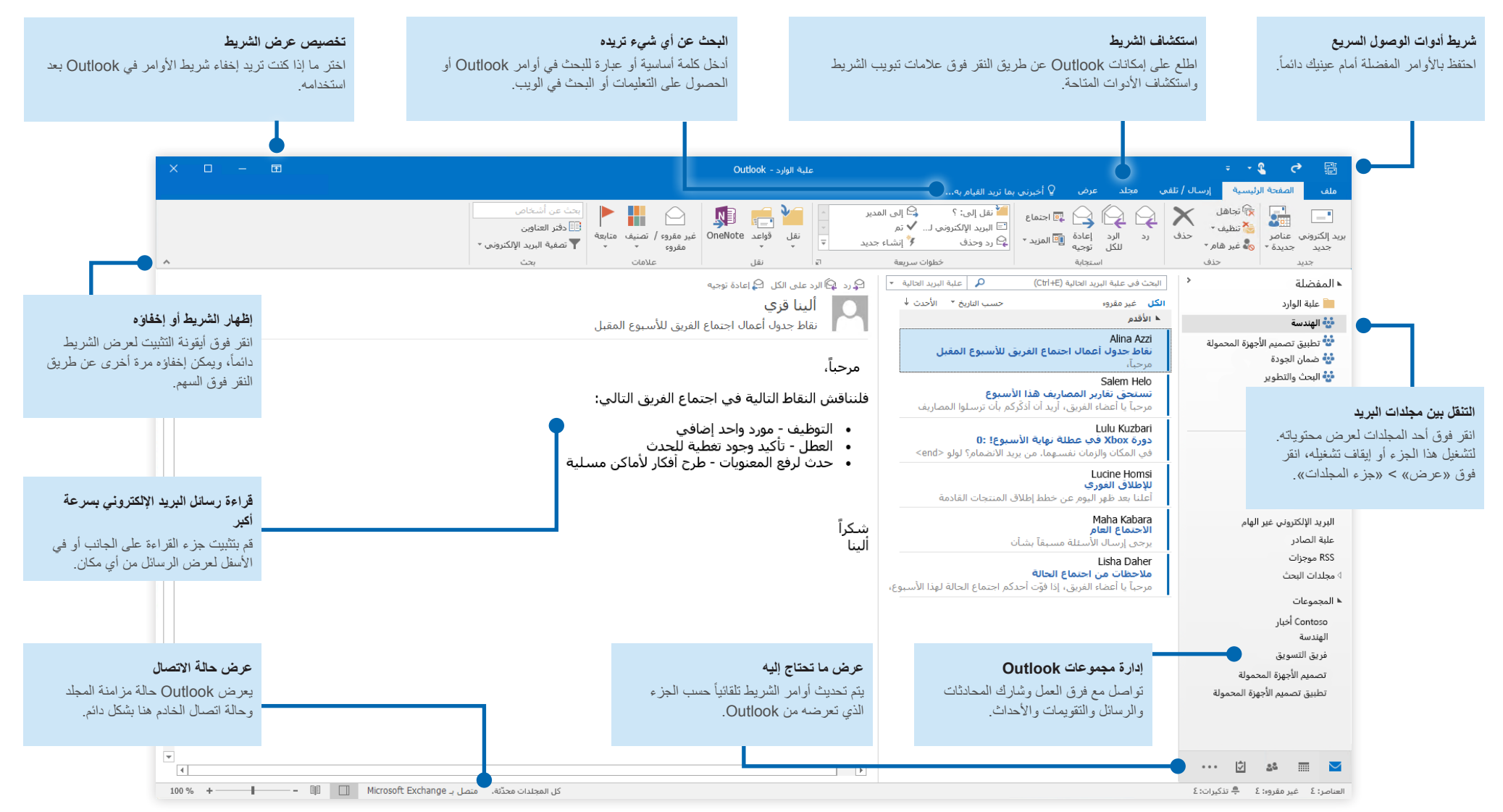

**Microsoft** 

## Outlook 2016 **J** Office

إعداد حسابك

يمكنك استخدام 2016 Outlook بمجرد إدخال معلومات حسابك. على الشريط، انقر فوق **ملف** < **معلومات** ثم انقر فوق الزر **إضافة حساب**. بعد ذلك، سجل الدخول باستخدام عنوان البريد اإللكتروني الذي تفضله أو استخدم حساب توفره شركتك أو مدرستك.

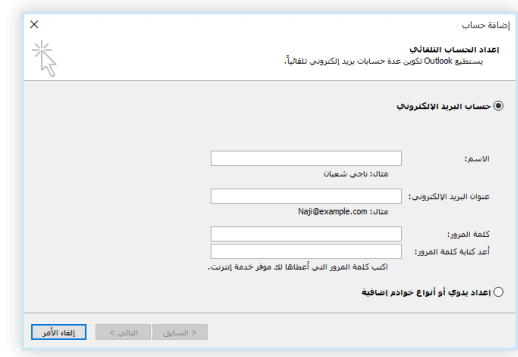

## إرفاق الملفات دون الحاجة للبحث

 .ً هل تريد إرفاق صورة أو مستند؟ يوفر لك Outlook الوقت عن طريق االحتفاظ بقائمة للملفات المستخدمة مؤخرا انقر فوق الزر **إرفاق ملف** أثناء إنشاء رسالة جديدة أو دعوة اجتماع ثم حدد الملف الذي تريد إرفاقه.

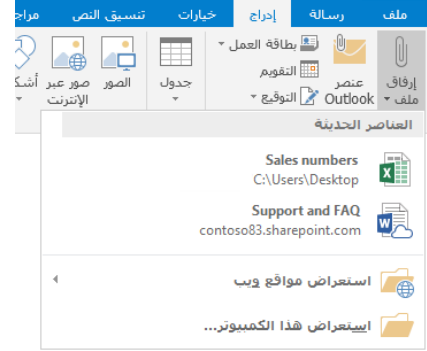

# إعداد مجموعة Outlook

ً من قوائم إذا كنت تستخدم Outlook كجزء من اشتراك مؤهل في 365 Office، يمكنك استخدام **المجموعات** بدال التوزيع للتواصل والتعاون مع أعضاء الفريق أو المؤسسة بفعالية أكبر.

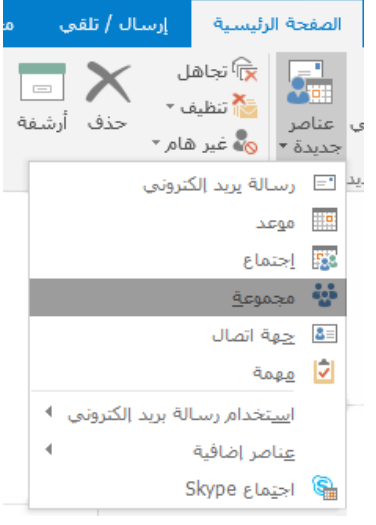

إلنشاء مجموعة جديدة في 2016 Outlook، انقر فوق عالمة التبويب **الصفحة الرئيسية** ثم انقر فوق **عناصر جديدة** < **مجموعة**.

إذا لم يظهر لك هذا الخيار ضمن هذه القائمة، فاتصل بمسؤول اشتراك 365 Office Microsoft للحصول على مزيد من المعلومات.

يمكنك أنت واألعضاء اآلخرون بدء محادثة أو المشاركة فيها أو إنشاء أحداث الفريق وتأكيدها أو عرض قائمة األعضاء أو الحصول على إعالمات بأي تفاعالت في أي من المنشورات المشتركة مباشرةً من علبة الوارد الخاصة بأي من «المجموعات» لديك.

للانضمام إلى مجموعة موجودة، ابحث عن اسمها أولاً. في علامة التبويب ا**لصفحة الرنيسية** لنافذة تطبيق Outlook، أدخل كلمة أساسية أو عبارة في المربع **البحث عن أشخاص** ثم حدد المجموعة التي تريد االنضمام إليها.

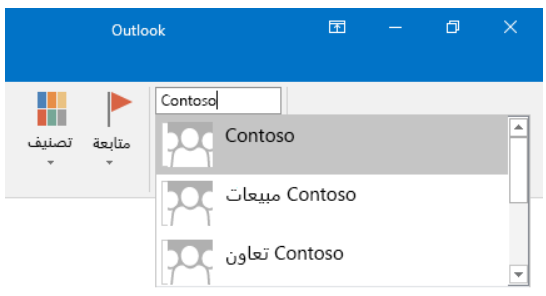

### Outlook 2016 **n** Office

# يعد Outlook أكثر من مجرد بريد إلكتروني

يمكنك التبديل بسهولة بين البريد والتقويم واألشخاص والمزيد.

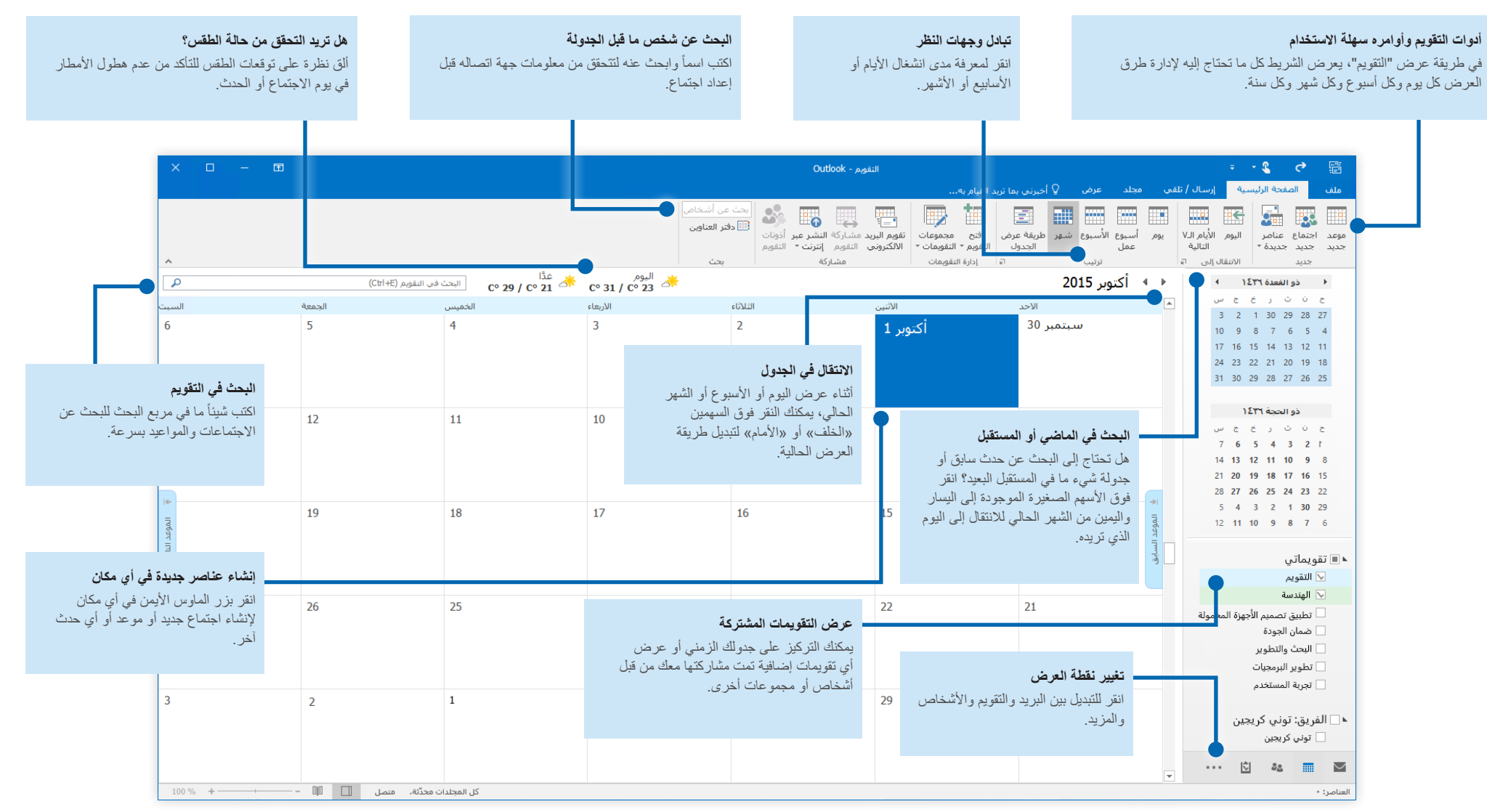

### Outlook 2016 **J** Office

البحث عن أي شيء تريده

اكتب كلمة أساسية أو عبارة في مربع البحث **أخبرني بما تريد فعله** الموجود على الشريط للعثور على ميزات Outlook وأوامره التي تبحث عنها بسرعة أو الستعراض محتوى **التعليمات** أو للحصول على مزيد من المعلومات عبر اإلنترنت.

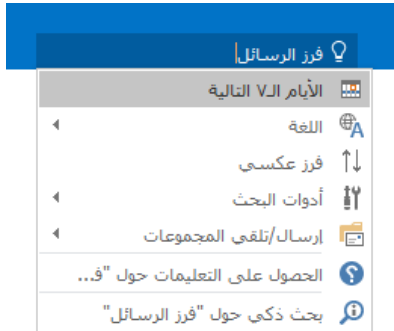

الحصول على دالئل البدء السريع األخرى

يعد 2016 Outlook واحداً من التطبيقات التي تم تصميمها مؤخراً في Office 2016 . لتنزيل «دلائل البدء السريع» المجانية لأي من الإصدارات الأخرى الجديدة لتطبيقاتك المفضلة، يرجى زيارة .**<http://aka.ms/office-2016-guides>**

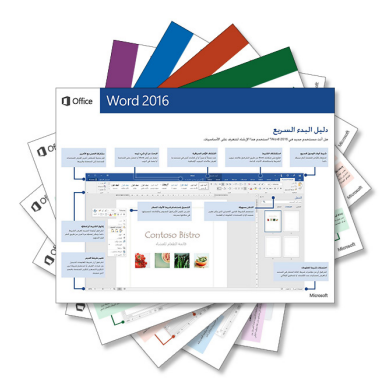

# البحث عن معلومات ذات صلة

بفضل **البحث الذكي**، يعمل Outlook البحث عن معلومات ذات صلة على اإلنترنت لتعريف الكلمات والعبارات والمفاهيم. وتقدم لك نتائج البحث التي تظهر في جزء المهام سياقاً مفيداً يتعلق بالمعلومات التي تريد مشاركتها مع الأخرين.

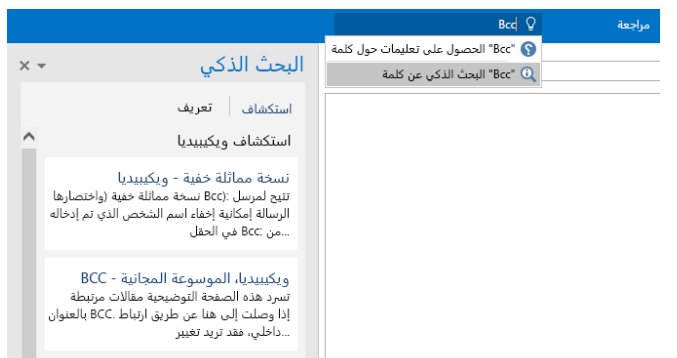

# الخطوات التالية مع Outlook

#### **تعرف على الجديد في 2016 Office**

اكتشف الميزات الجديدة والمحسنة في 2016 Outlook والتطبيقات األخري في 2016 Office. لمزيد من المعلومات، برجى زيارة <http://aka.ms/office-2016-whatsnew>.

#### **احصل على التدريب والبرامج التعليمية ومقاطع الفيديو لـ 2016 Office**

هل أنت جاهز للتعمق أكثر في إمكانات 2016 Outlook؟ لالطالع على خيارات التدريب المجاني، يرجى زيارة .**<http://aka.ms/office-2016-training>**

#### **أرسل مالحظاتك إلينا**

هل يعجبك 2016 Outlook؟ هل تريد اقتراح فكرة للتحسين؟ من القائمة **ملف**، انقر فوق **مالحظات** ثم اتبع المطالبات لإرسال اقتراحاتك مباشرة إلى فريق منتج Outlook. شكراً لك!